# 微打 PC 端

# 用户手册 V3.0

DothanTech 道臻技术 2021 年 10 月 08 日

# 文档修改记录

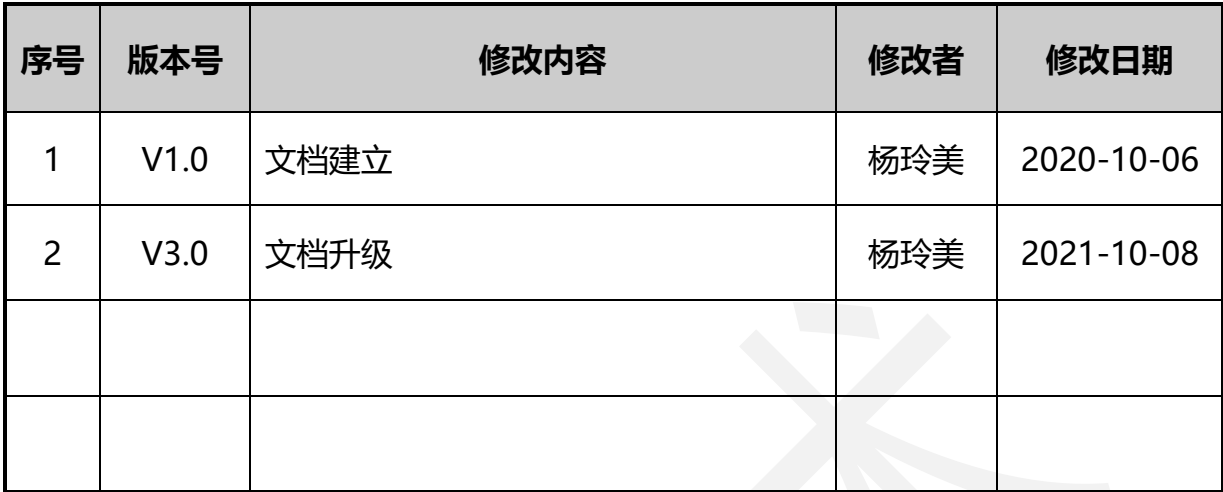

## DothanTech 道臻技术

# 目录

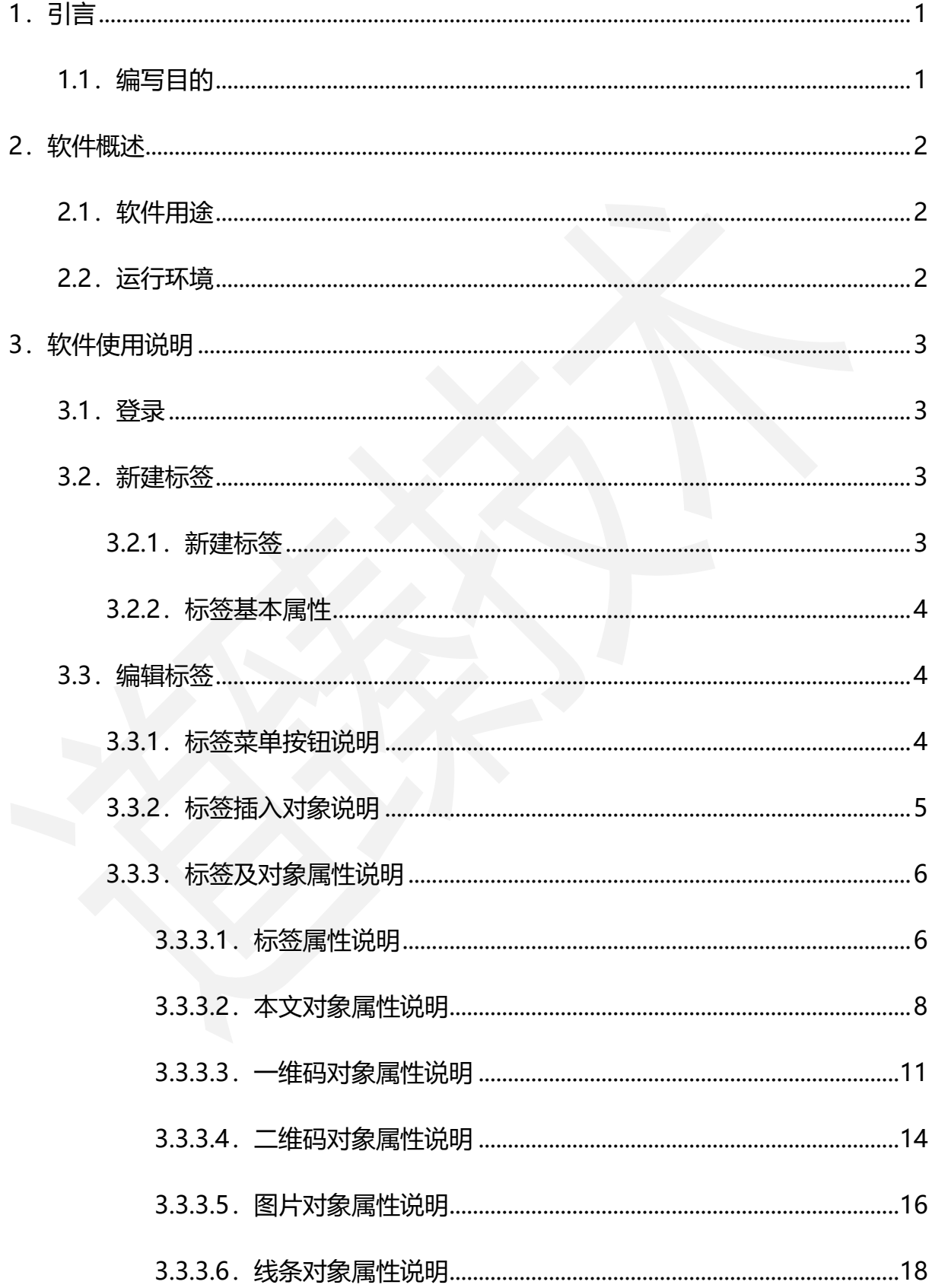

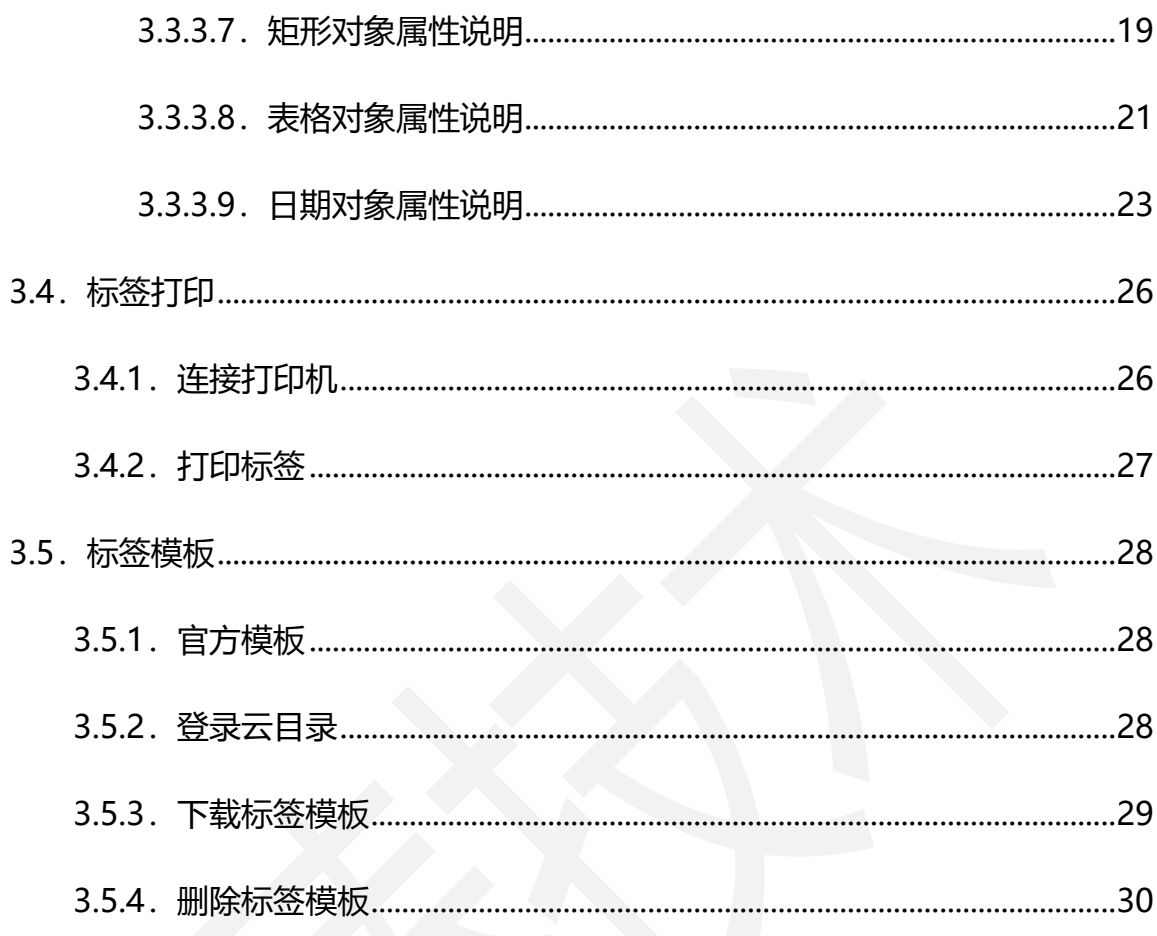

## <span id="page-4-0"></span>1.引言

## <span id="page-4-1"></span>1.1.编写目的

编写本使用说明的目的是充分叙述本软件所能实现的功能及其运行环境,以便使用 者了解本软件的使用范围和使用方法,并为软件的维护和更新提供必要的信息。

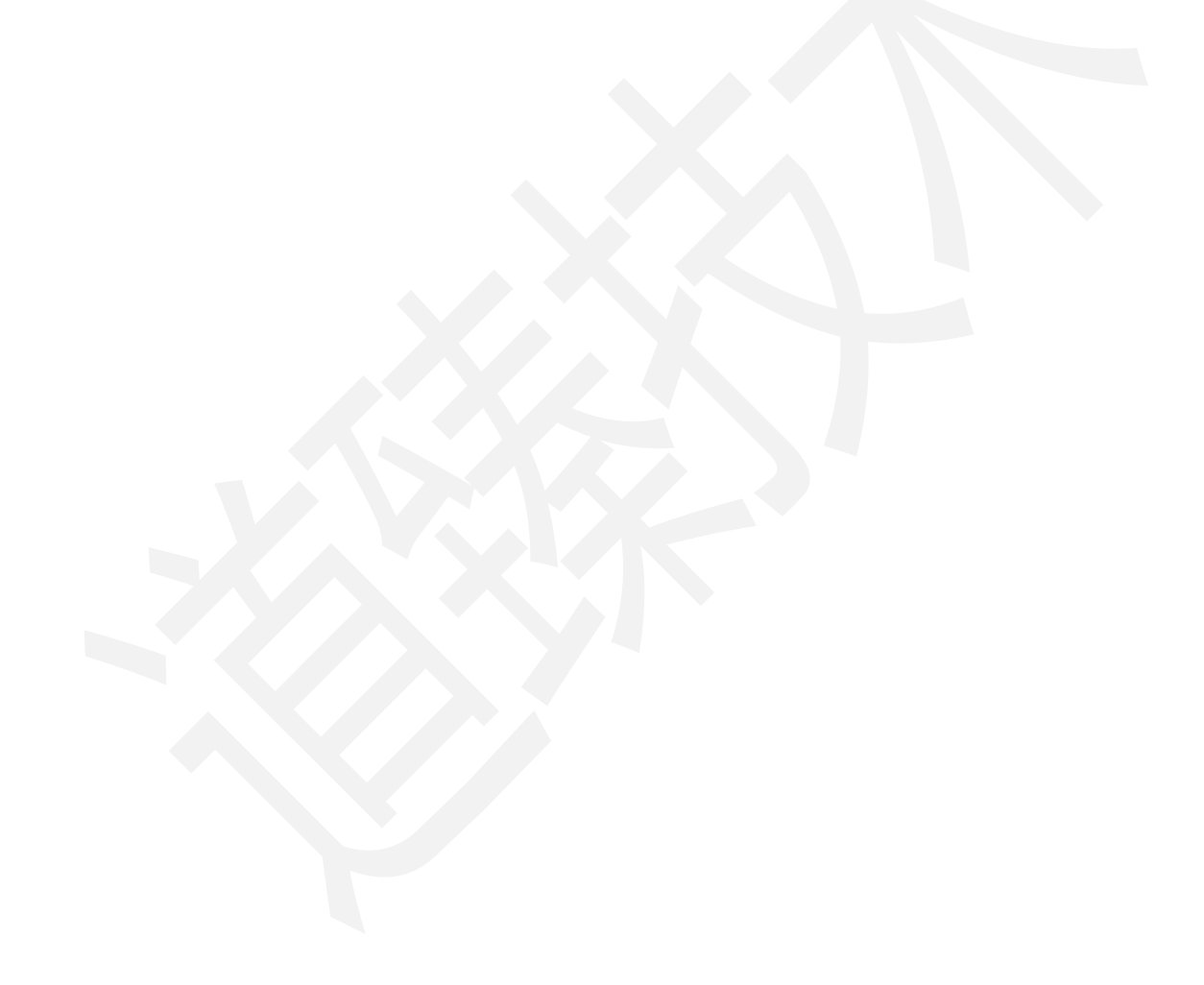

## <span id="page-5-0"></span>2.软件概述

## <span id="page-5-1"></span>2.1.软件用途

本软件的开发提供了一个操作简便、功能强大的标签打印工具,适用于多种应用场 景。

打开本软件,界面划分为三块区域:左侧区域为可插入的对象,顶部靠右侧区域为 菜单栏和工具栏,白色区域为标签编辑部分。

## <span id="page-5-2"></span>2.2.运行环境

本软件运行在 PC 端, 使用 Windows 操作系统。

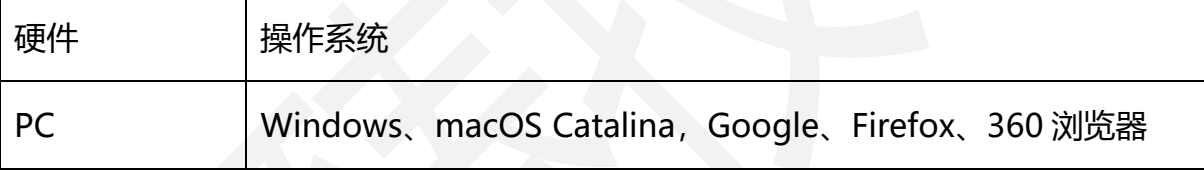

*DothanTech 道臻技术* インファイル インタン 微打 PC 端-用户手册

## <span id="page-6-0"></span>3.软件使用说明

## <span id="page-6-1"></span>3.1.登录

本软件账号为后台创建分配厂商,不支持注册,通过用户名称/手机号、密码登录。 不同的登录密码获取不同的云模板管理权限。

## <span id="page-6-2"></span>3.2.新建标签

## <span id="page-6-3"></span>3.2.1.新建标签

打开本软件,默认自动创建一张空白标签可直接编辑,也可点击右上方"+"图标 手动新建一张新标签,白色编辑区域右侧显示标签属性。

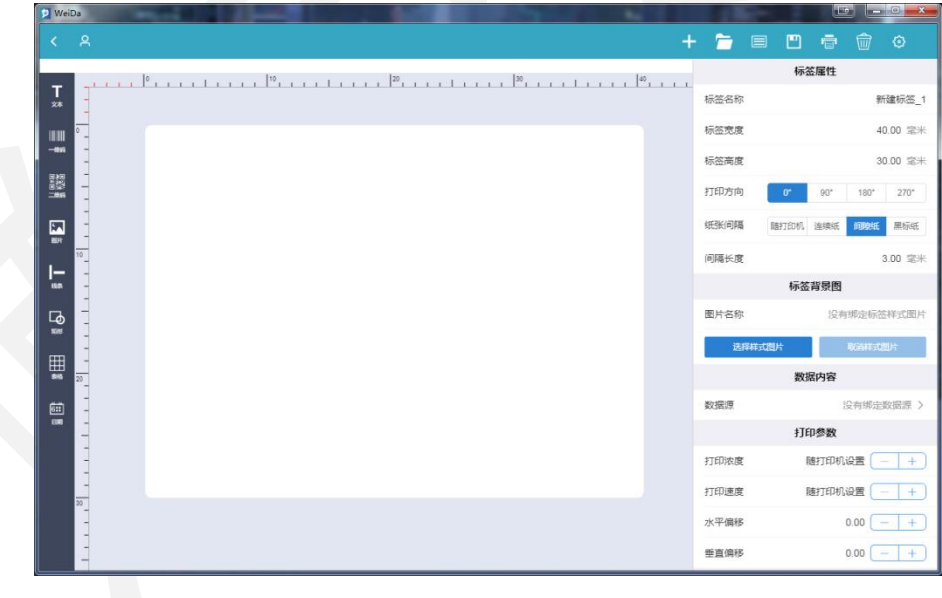

图1. 新建标签

#### <span id="page-7-0"></span>3.2.2. 标签基本属性

创建标签时默认标签尺寸大小 40x30,标签纸张类型为间隔长度 3mm 的间隙纸, 打印方向为水平方向,可点击右上方"属性"图标直接修改标签基本属性,标签名称、 标签宽度、标签高度、标签纸张类型以及打印方向都可按实际打印需求设置。

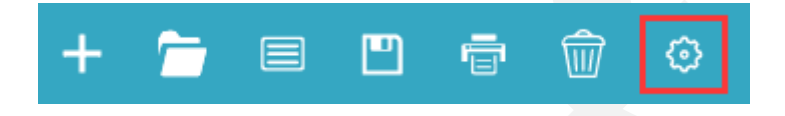

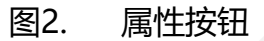

## <span id="page-7-1"></span>3.3.编辑标签

#### <span id="page-7-2"></span>3.3.1. 标签菜单按钮说明

顶部靠右侧区域为标签的操作菜单按钮,图标说明如下:

- 新建:用于新建标签;
- 打开: 用于打开本地标签, 支持文件名后缀为.wdfx 的文件;
- 模板:用于查看打开全部模板列表中的标签模板, 包括我的模板、官方模板、共 享模板;
- 保存: 用于编辑修改完标签后保存标签, 需要手动保存修改;
- 打印:用于打印标签,打印之前需先连接打印机;
- 删除: 用于删除白色编辑区域中插入的对象, 删除之前需先选中对象, 可同时删 除一个或多个对象;
- 属性: 用于查看标签及各对象的属性, 需先选中对象后可查看其属性。

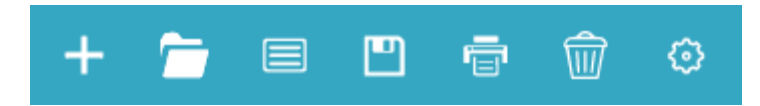

#### 图3. 标签菜单按钮说明

### <span id="page-8-0"></span>3.3.2.标签插入对象说明

左侧区域为可插入的对象,支持插入的对象如下:

- 文本:用于插入文本对象;
- 一维码:用于插入一维码对象;
- 二维码:用于插入二维码对象;
- 图片:用于插入图片对象;
- 线条:用于插入线条对象;
- 矩形: 用于插入矩形对象;
- 表格:用于插入表格对象;
- 日期:用于插入日期对象。

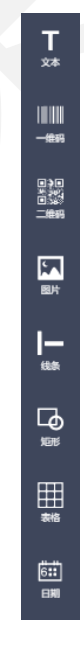

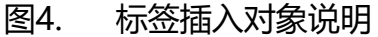

#### <span id="page-9-0"></span>3.3.3.标签及对象属性说明

#### <span id="page-9-1"></span>3.3.3.1.标签属性说明

创建一张标签后,直接点击右上角"属性"图标可查看标签属性详情。

 标签属性:标签属性中包括标签的基本信息,标签名称、标签宽度、标签高度、 打印方向、纸张类型以及间隔长度。这些在创建标签的时候都会有默认值,创 建完成后可根据实际需求修改。

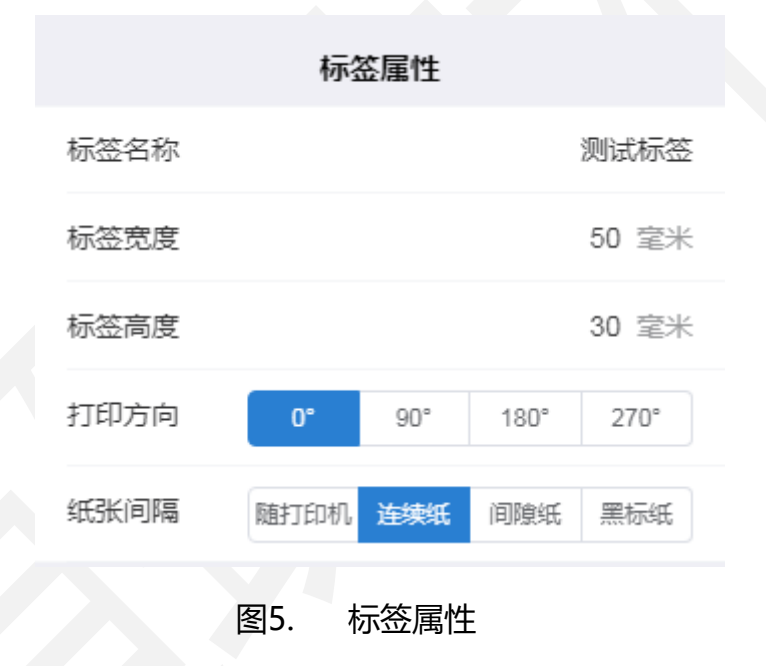

标签背景图:此属性用于查看预览效果使用,添加的图片作为标签的底色背景,

与插入的图片对象不同,背景不作为对象打印。

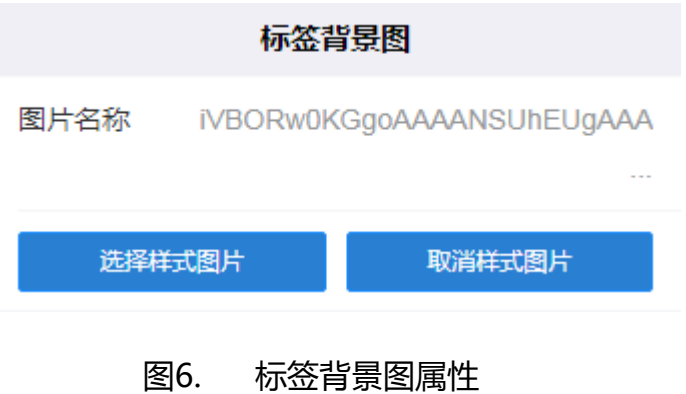

 数据内容:数据源文件即绑定外部 Excel 文件、文件支持.xlsx、.xls、.csv 三种 后缀格式。绑定外部文件后可在标签底部查看当前页数和全部页数,按实际打 印需求可前后翻页预览。

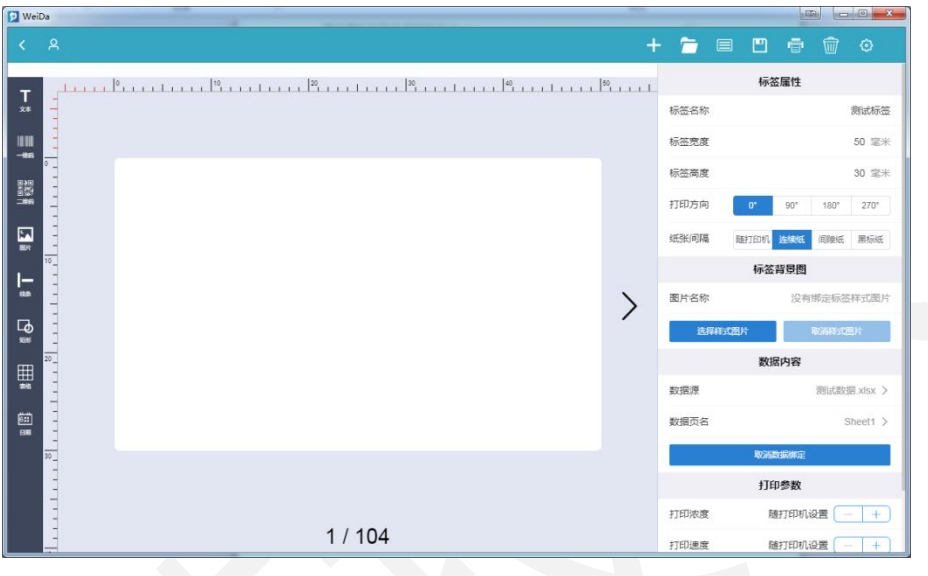

图7. 标签绑定数据源属性

打印参数:打印参数的设置只针对当前标签有效,可调整标签的浓度、速度、

水平和垂直方向的偏移。

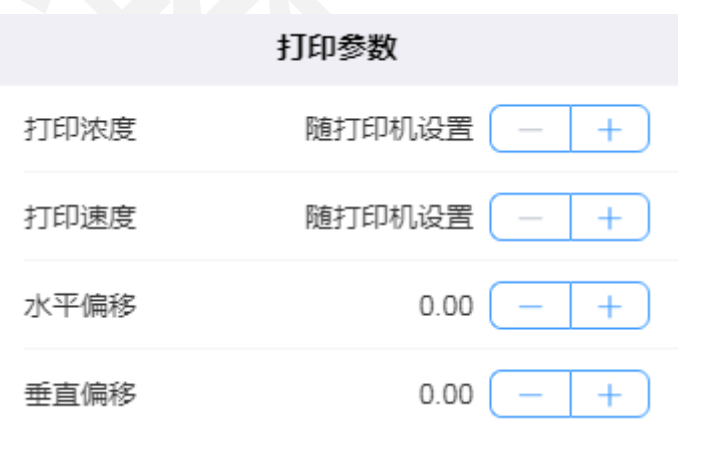

图8. 打印参数属性

#### <span id="page-11-0"></span>3.3.3.2.本文对象属性说明

创建标签后,插入一个文本对象,选中该文本对象,点击右上角"属性"图标可查 看其属性详情。

 数据内容:数据类型分为手工输入、序列号和 Excel 数据。当前内容即为当前 文本中的内容,可直接在当前内容中输入数据,也可双击文本对象后修改其数 据内容。

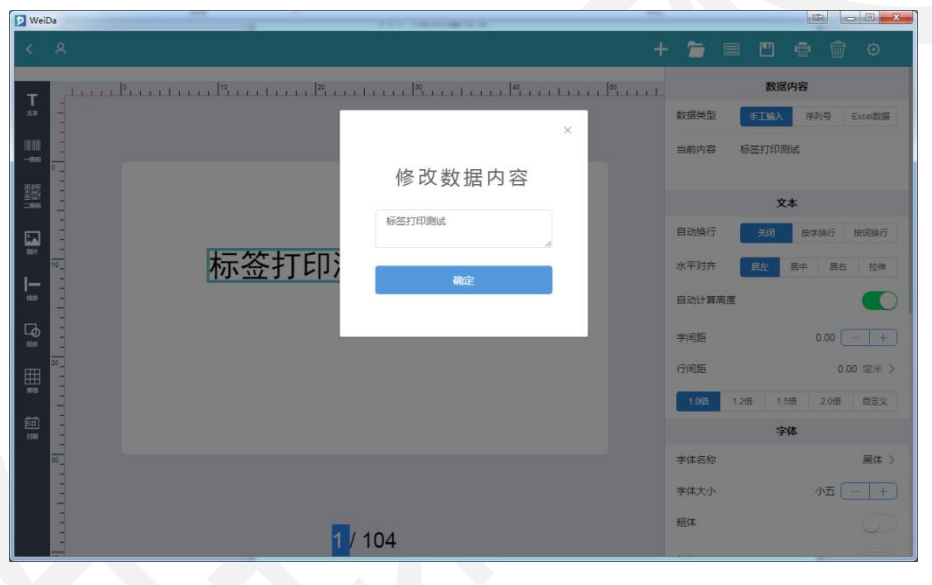

图9. 文本数据内容属性

 文本:水平对齐方式、字间距、行间距都可根据实际需求调节;将自动换行设 为按字换行或按词换行,即当文本中的内容超过文本宽度时,内容会自动换行 到下一行,按词换行一般适用于英文语言下使用;将自动换行关闭,即当文本 中的内容超过文本宽度时,内容也不会显示到下一行,而是会在这一行中将字 体压缩显示。

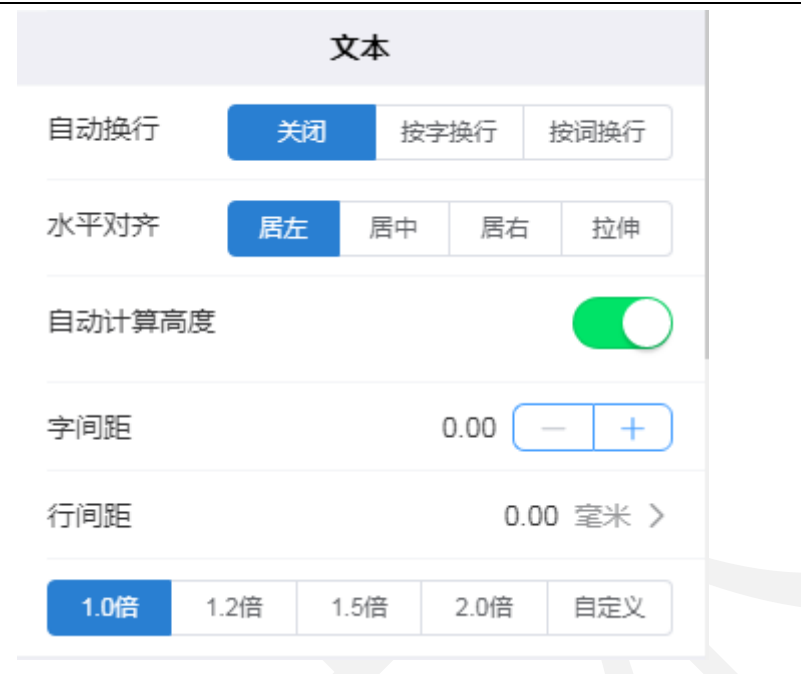

图10. 文本属性

● 字体:字体可选择在本地的黑体、新宋体、微软雅黑、楷体、隶书等常用字体 切换,此处选择的是黑体,字体大小可根据实际需求调节,此处选择的字体为 小五,粗体、斜体、下划线、删除线可根据需求选择开启或关闭。

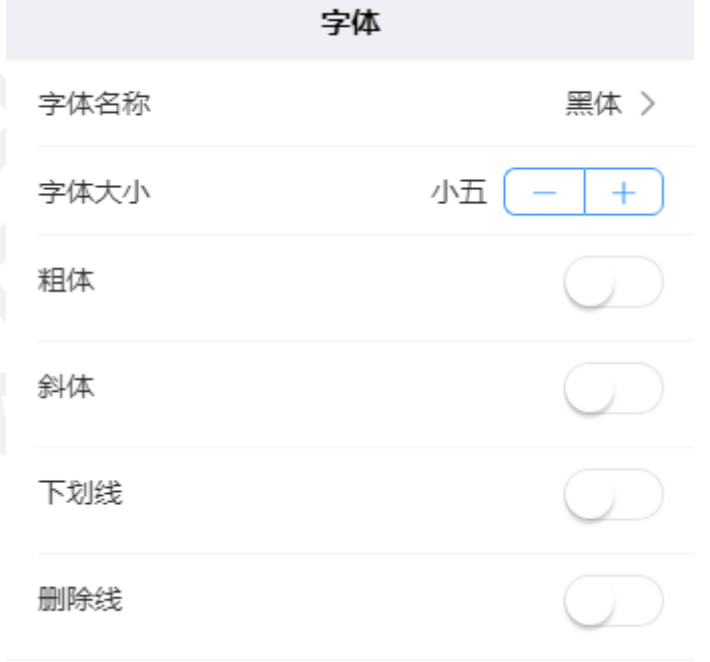

图11. 文本字体属性

位置大小:可以调整文本的位置使其撑满标签或水平垂直居中,也可以手动输

## *DothanTech 道臻技术* インファイル インタン 微打 PC 端-用户手册

入宽度和距离左上的距离来微调文本的位置。

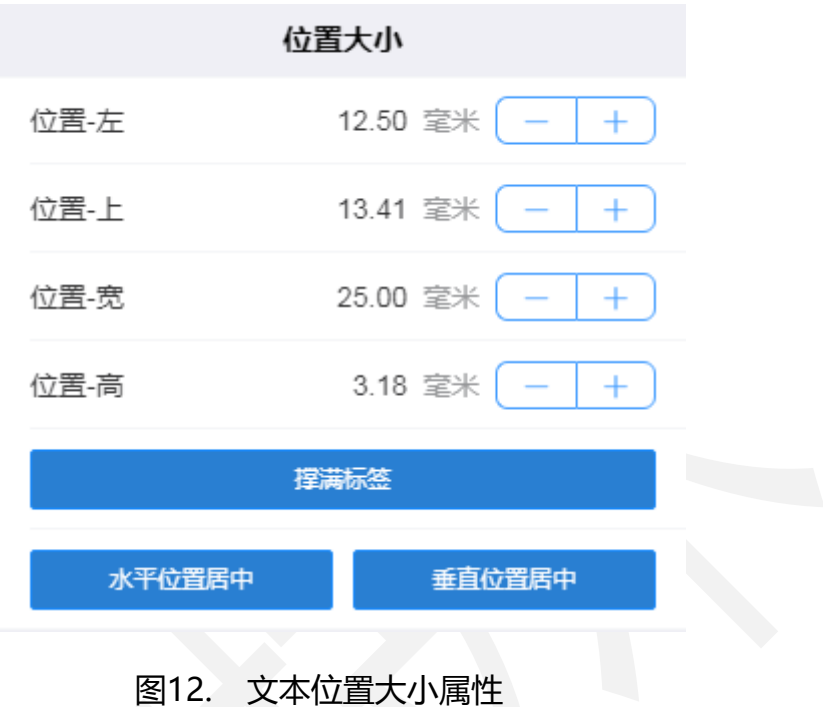

旋转角度:旋转角度的设置根据实际标签打印方向来定。

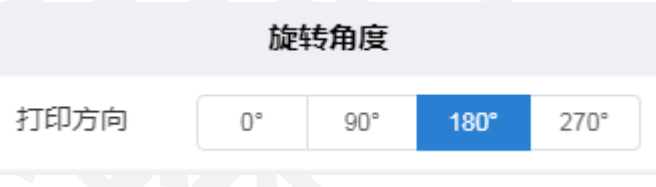

图13. 文本旋转角度属性

 其它参数:将参与打印打开时,文本会作为一个对象被打印出来,关闭时,文 本将只作为一个背景不会被打印出来;将锁定移动打开时,选中文本只能编辑 其内容不能在标签中移动,关闭时,选中文本可以随意在标签中移动。

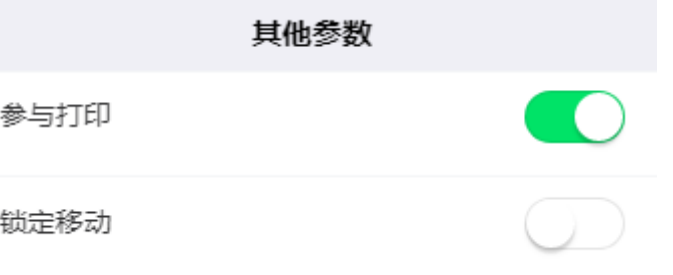

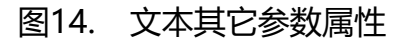

#### <span id="page-14-0"></span>3.3.3.3.一维码对象属性说明

创建标签后,插入一个一维码对象,选中该一维码对象,点击右上角"属性"图标 可查看其属性详情。

 数据内容:数据类型分为手工输入、序列号和 Excel 数据。当前内容即为当前 一维码中的内容,可直接在当前内容中输入数据,也可双击一维码对象后修改 其数据内容。

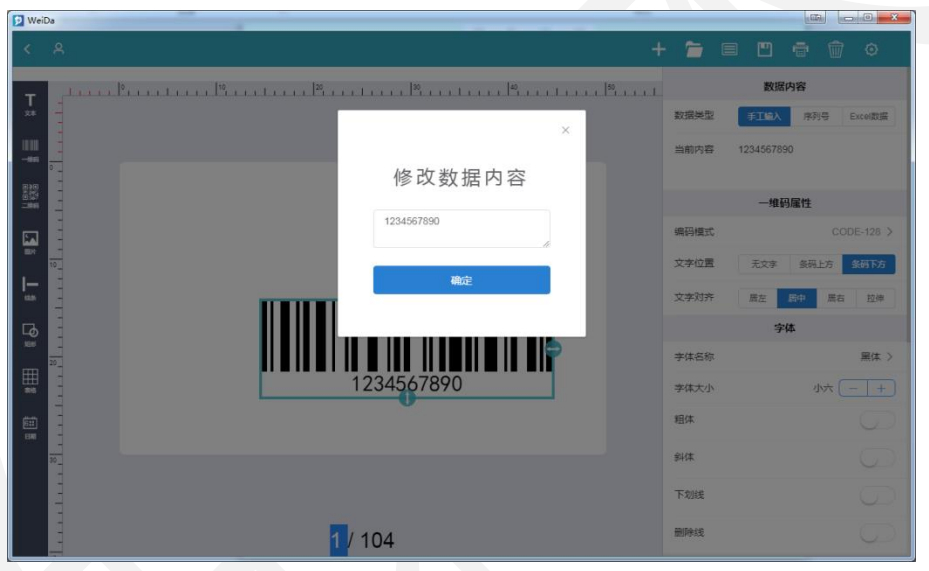

图15. 一维码数据内容属性

 一维码属性:可以选择一维码的编码模式,有通用条码、商品码、其它条码可 选择,文字的位置可选择在条码的上方或是下方,也可选择不显示文字,文字 对齐方式可根据实际需求调节。此处编码模式选为通用条码中的 CODE-128, 文字的位置为条码的下方,文字的对齐方式为居中显示。

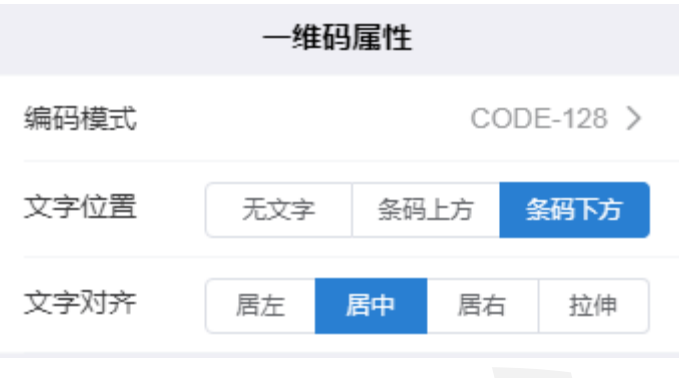

图16. 一维码属性

字体:字体可选择在本地的黑体、新宋体、微软雅黑、楷体、隶书等常用字体 切换,此处选择的是条形码,字体大小可根据实际需求调节,此处选择的字体 为小六,粗体、斜体、下划线、删除线可根据需求选择开启或关闭。

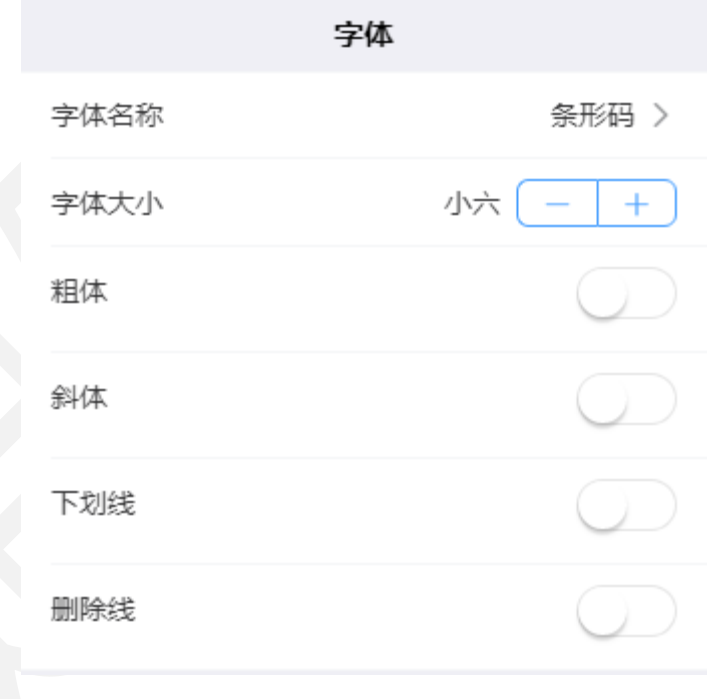

#### 图17. 一维码字体属性

位置大小:可以调整一维码的位置使其撑满标签或水平垂直居中,也可以手动 输入宽度和高度,距离左和上的距离来微调一维码的位置。

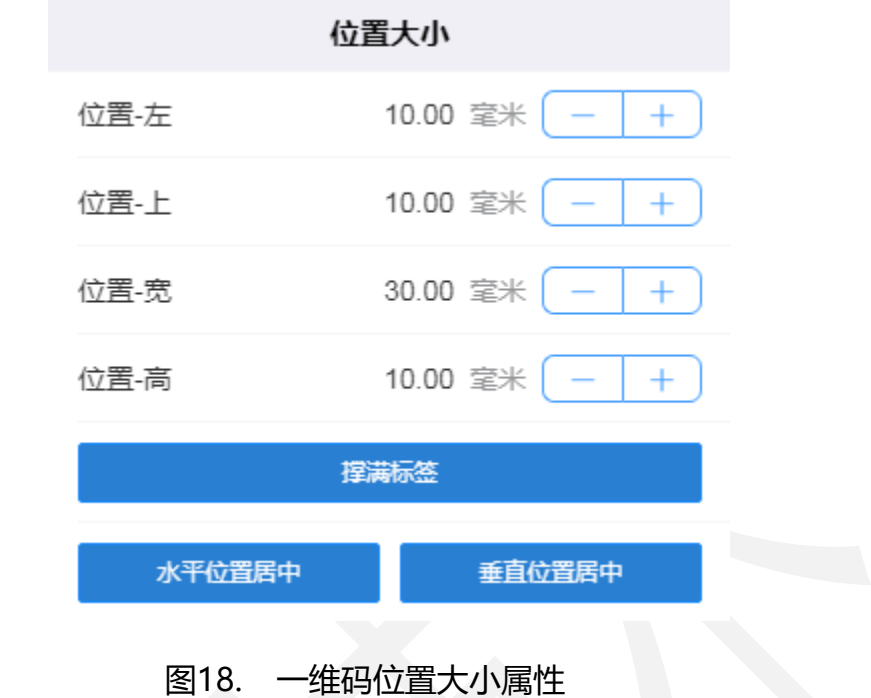

旋转角度:旋转角度的设置根据实际标签打印方向来定。

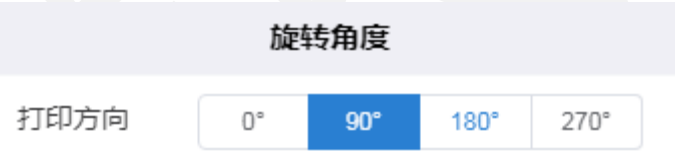

图19. 一维码旋转角度属性

 其它参数:将参与打印打开时,一维码会作为一个对象被打印出来,关闭时, 一维码将只作为一个背景不会被打印出来。将锁定移动打开时,选中一维码只 能编辑其内容不能在标签中移动,关闭时,选中一维码可以随意在标签中移动。

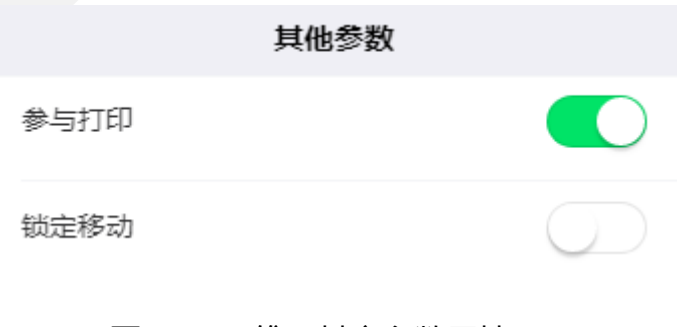

#### <span id="page-17-0"></span>3.3.3.4.二维码对象属性说明

创建标签后,插入一个二维码对象,选中该二维码对象,点击右上角"属性"图标 可查看其属性详情。

 数据内容:数据类型分为手工输入、序列号和 Excel 数据。当前内容即为当前 二维码中的内容,可直接在当前内容中输入数据,也可双击二维码对象后修改 其数据内容。

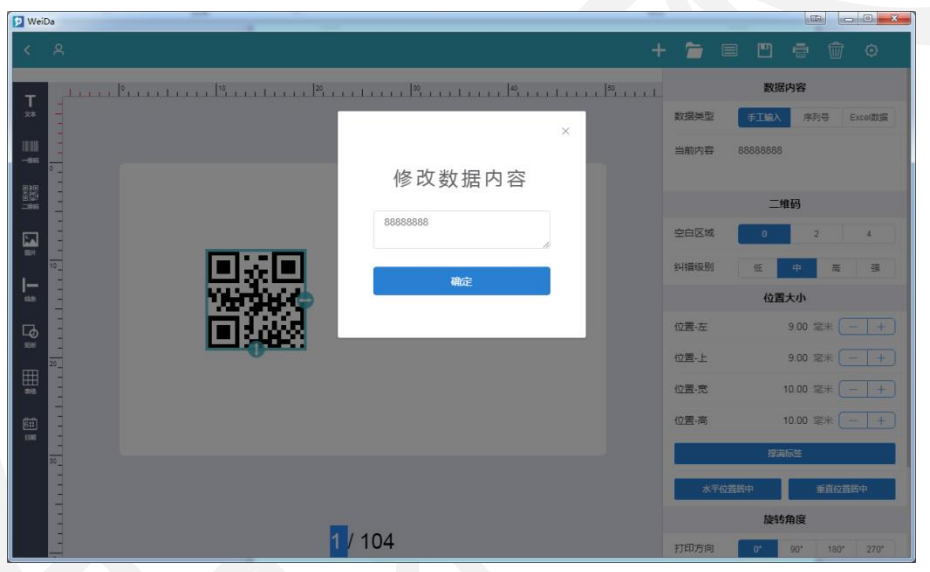

图21. 二维码数据内容属性

 二维码:可以选择二维码的空白区域和纠错级别,空白区域有 0、2、4 三种可 选择,纠错级别有低、中、高、强四种可选择。此处空白区域选为 0,纠错级 别为中。

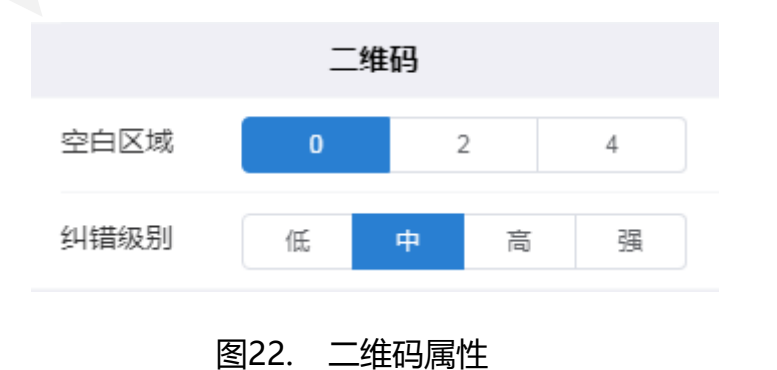

位置大小:可以调整二维码的位置使其撑满标签或水平垂直居中,也可以手动

输入宽度和高度,距离左和上的距离来微调二维码的位置。

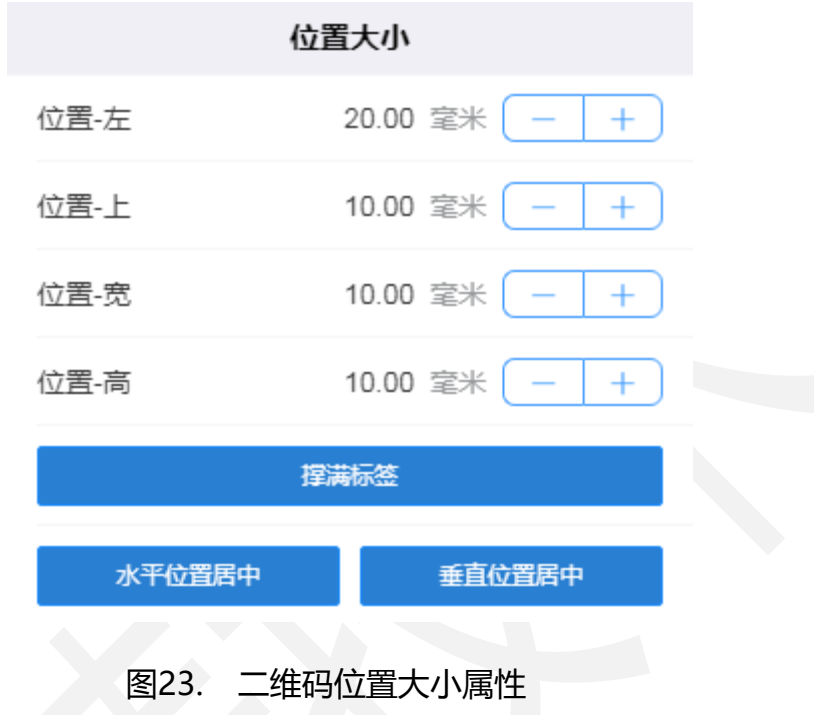

旋转角度:旋转角度的设置根据实际标签打印方向来定。

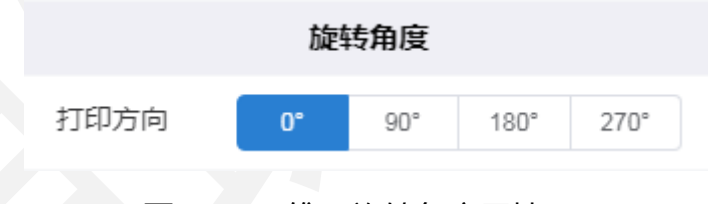

图24. 二维码旋转角度属性

 其它参数:将参与打印打开时,二维码会作为一个对象被打印出来,关闭时, 二维码将只作为一个背景不会被打印出来。将锁定移动打开时,选中二维码只 能编辑其内容不能在标签中移动,关闭时,选中二维码可以随意在标签中移动。

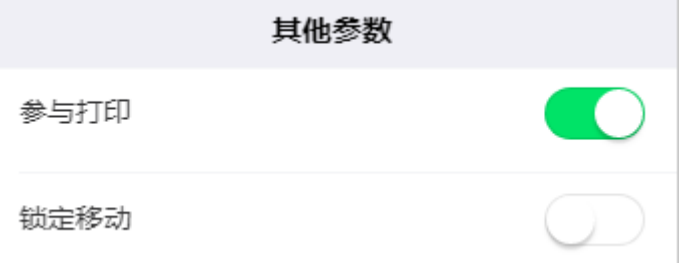

*DothanTech 道臻技术* インファイル インタン 微打 PC 端-用户手册

## 图25. 二维码其它参数属性

#### <span id="page-19-0"></span>3.3.3.5.图片对象属性说明

创建标签后,插入一个图片对象,选中该图片对象,点击右上角"属性"图标可查 看其属性详情。

● 图片: 颜色模式有原始颜色、256 灰度、黑白双色、半色调四种可选择, 将平 铺显示打开时,图片会充满外框,关闭时则正常显示,图片路径显示的是图片 的名称。

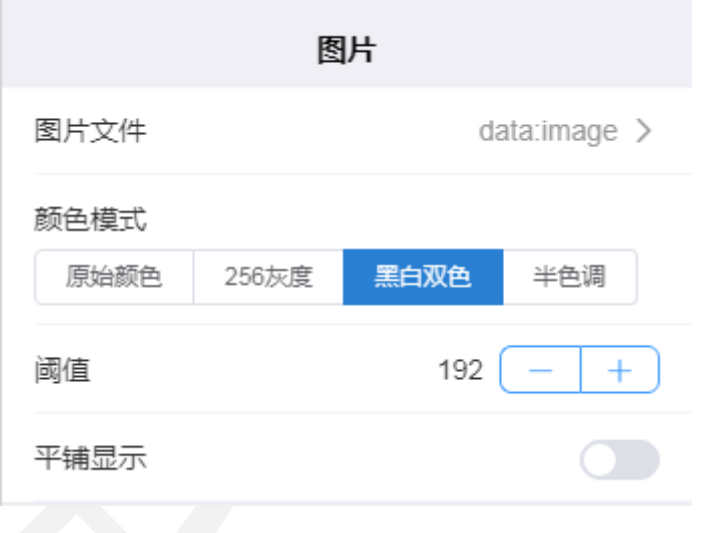

#### 图26. 图片属性

位置大小:可以调整图片的位置使其撑满标签或水平垂直居中,也可以手动输 入宽度和高度,距离左和上的距离来微调图片的位置。

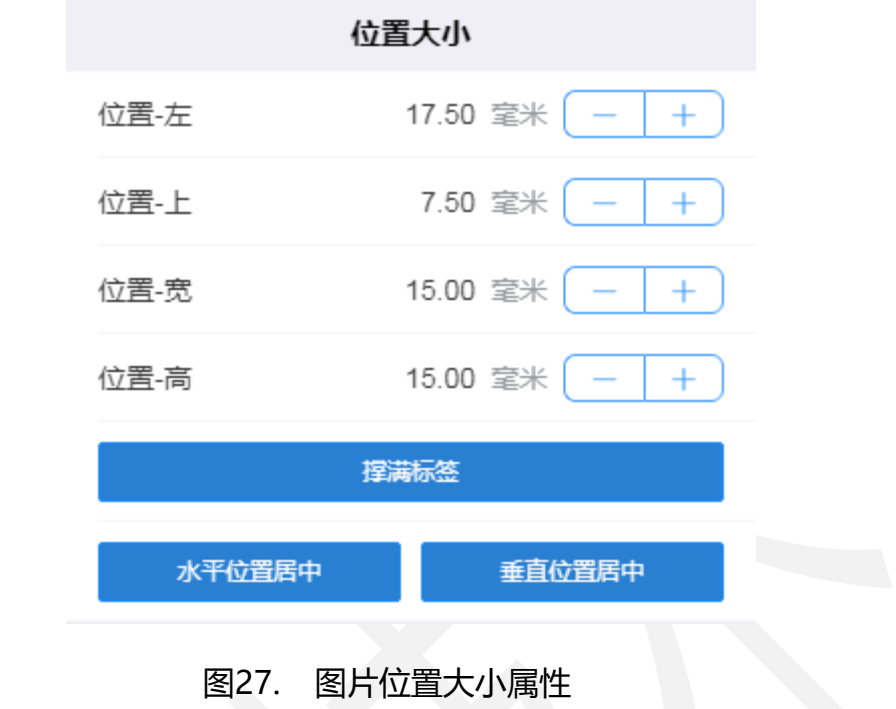

旋转角度:旋转角度的设置根据实际标签打印方向来定。

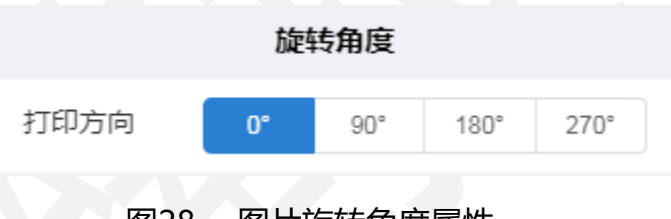

- 图28. 图片旋转角度属性
- 其它参数:将参与打印打开时,图片会作为一个对象被打印出来;关闭时,图 片将只作为一个背景不会被打印出来。将锁定移动打开时,选中图片只能修改 其属性不能在标签中移动;关闭时,选中图片可以随意在标签中移动。

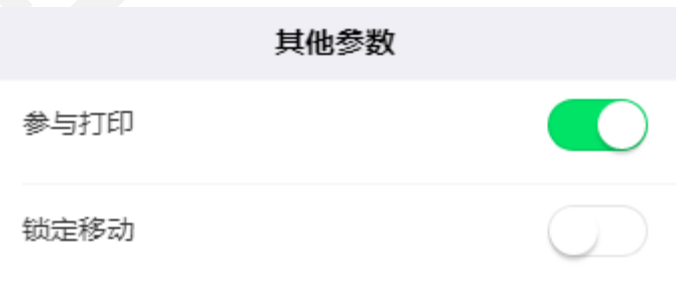

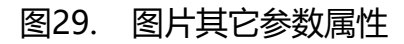

#### <span id="page-21-0"></span>3.3.3.6.线条对象属性说明

创建标签后,插入一个线条对象,选中该线条对象,点击右上角"属性"图标可查 看其属性详情。

● 线条: 根据实际标签打印需求选择线条为实线或是虚线, 虚线可设置其虚实间

隔长度。

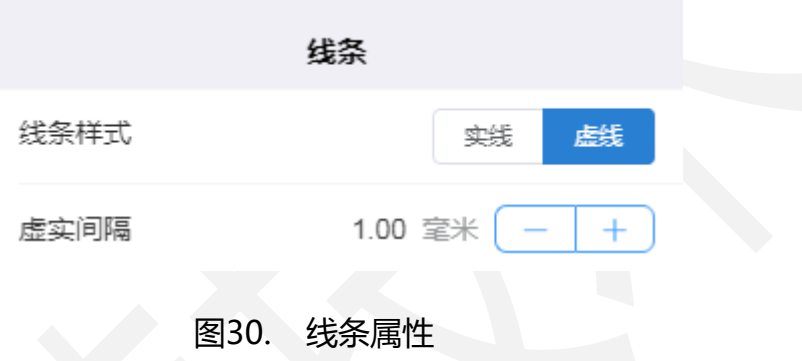

● 位置大小:可以调整线条的位置使其撑满标签或水平垂直居中,也可以手动输

入宽度和高度,距离左和上的距离来微调线条的位置。

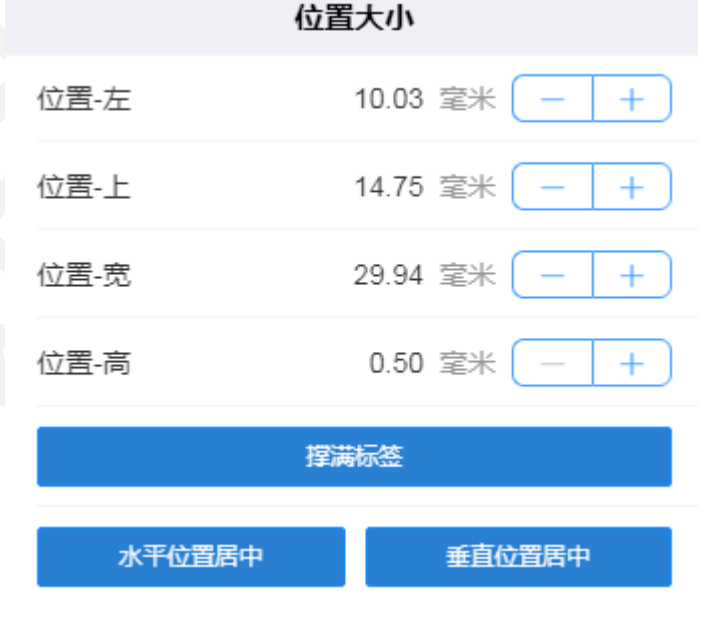

- 图31. 线条位置大小属性
- 旋转角度:旋转角度的设置根据实际标签打印方向来定。

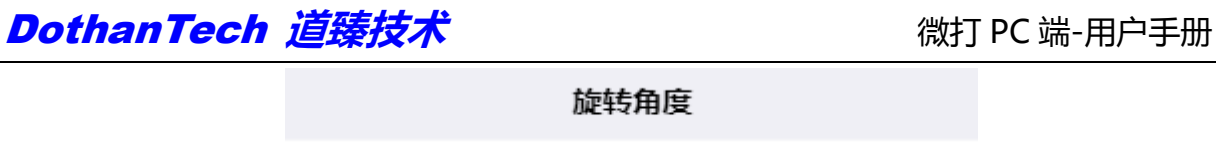

打印方向

 $90^\circ$ 

180°

 $270°$ 

О°

 其它参数:将参与打印打开时,线条会作为一个对象被打印出来;关闭时,线 条将只作为一个背景不会被打印出来。将锁定移动打开时,选中线条只能修改 其属性不能在标签中移动;关闭时,选中线条可以随意在标签中移动。

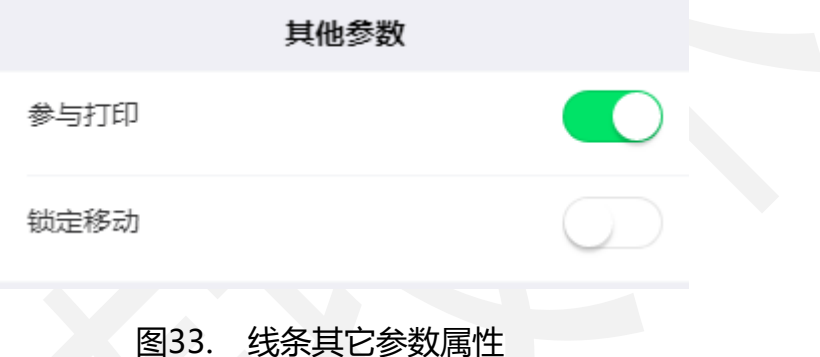

#### <span id="page-22-0"></span>3.3.3.7.矩形对象属性说明

创建标签后,插入一个矩形对象,选中该矩形对象,点击右上角"属性"图标可查 看其属性详情。

 矩形:矩形形状有直角矩形、圆角矩形、椭圆、圆四种可选择,将内部填充打 开时,矩形框会全部填充黑色,关闭时则会空白,线条宽度和圆角半径可根据 实际需求设置。此处矩形形状为圆角矩形, 线条宽度为 0.5 毫米, 圆角半径为 2 毫米。

(注:只有在圆角矩形的情况下才有圆角半径这个属性。)

图32. 线条旋转角度属性

## *DothanTech 道臻技术* インファイル インタン 微打 PC 端-用户手册

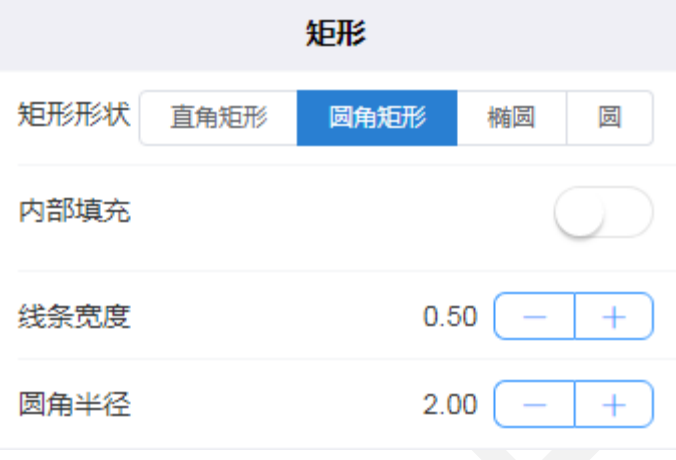

图34. 矩形属性

 位置大小:可以调整矩形的位置使其撑满标签或水平垂直居中,也可以手动输 入宽度和高度,距离左和上的距离来微调矩形的位置。

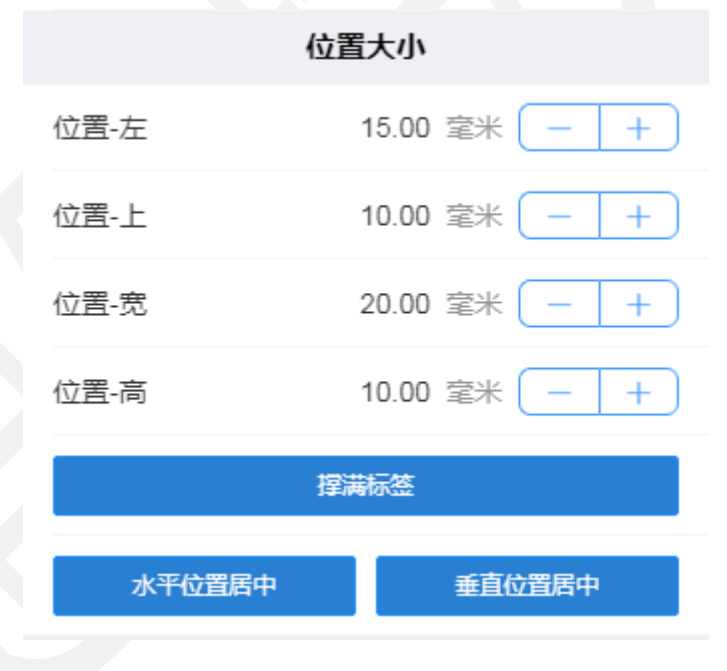

图35. 矩形位置大小属性

旋转角度:旋转角度的设置根据实际标签打印方向来定。

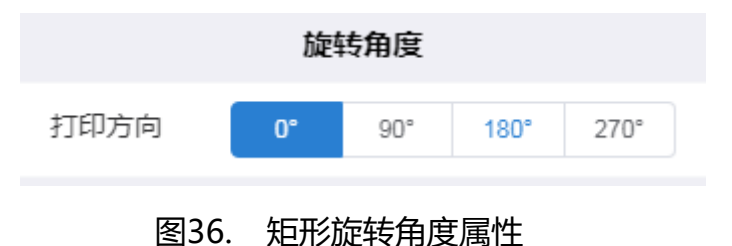

其它参数:将参与打印打开时,矩形会作为一个对象被打印出来;关闭时,矩 形将只作为一个背景不会被打印出来。将锁定移动打开时,选中矩形只能修改 其属性不能在标签中移动;关闭时,选中矩形可以随意在标签中移动。

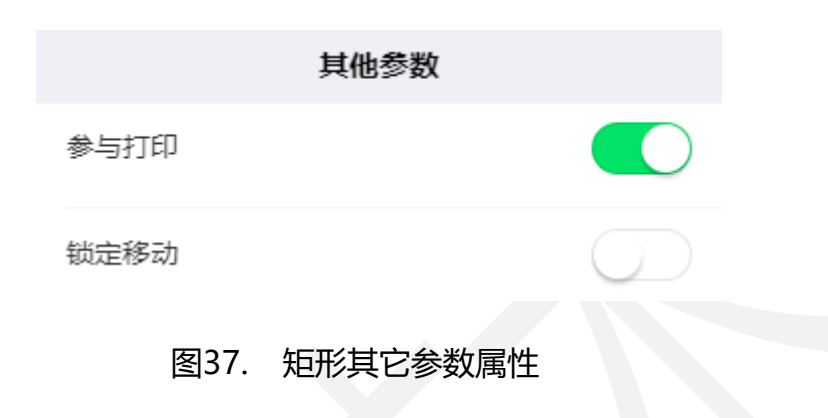

#### <span id="page-24-0"></span>3.3.3.8.表格对象属性说明

创建标签后,插入一个表格对象,选中该表格对象,点击右上角"属性"图标可查 看其属性详情。

● 表格:表格的线条宽度可按需求调整,表格的行数和列数可根据用户需求自定 义设置,每行的高度和每列的宽度可设置为不等高和不等宽。底部的"等宽处 理"和"等高处理"按钮可快速将不等宽高的表格恢复成等比例宽度和高度。

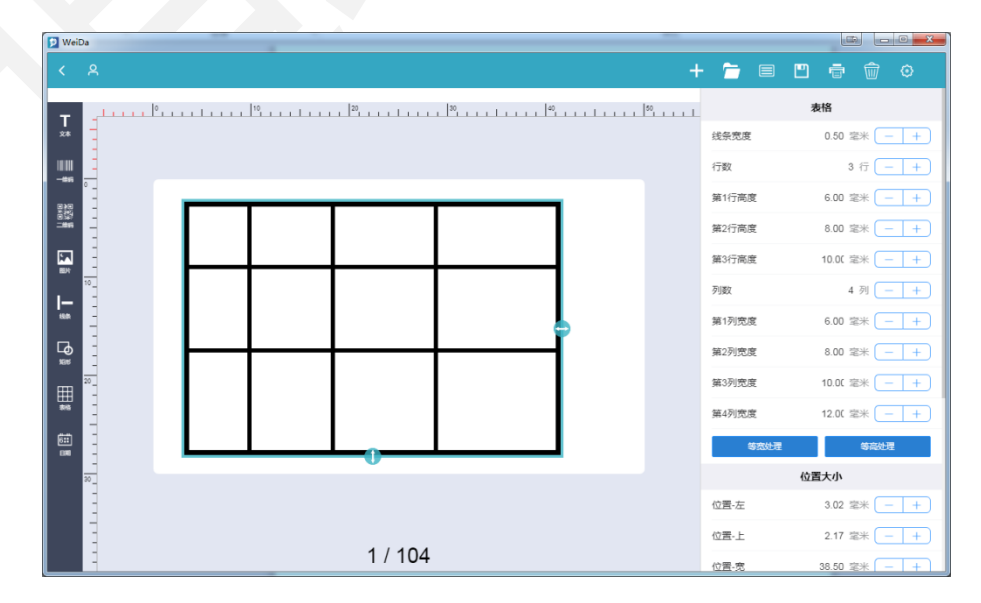

#### 图38. 表格属性

位置大小:可以调整表格的位置使其撑满标签或水平垂直居中,也可以手动输 入宽度和高度,距离左和上的距离来微调表格的位置。

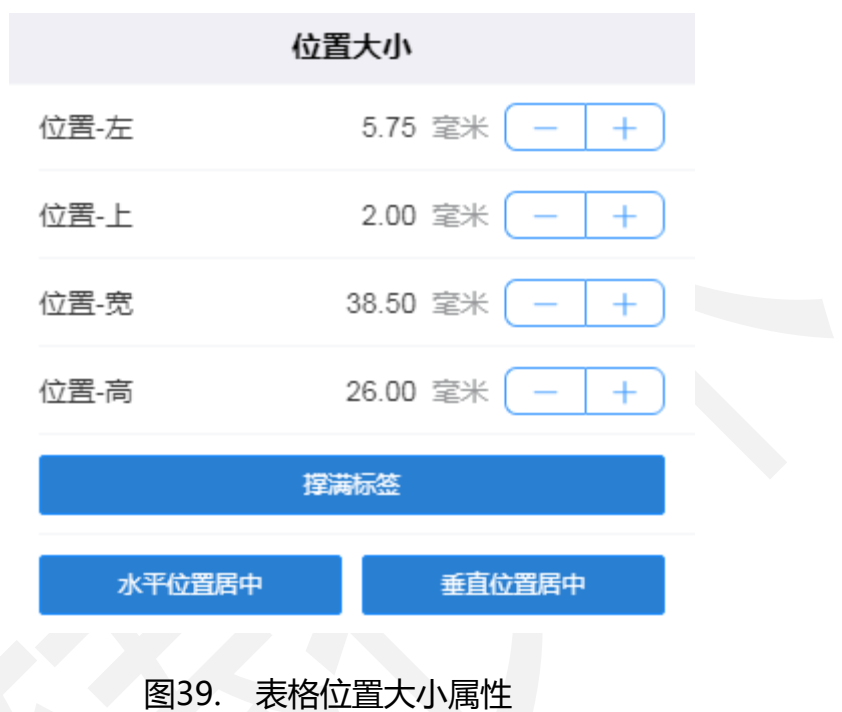

旋转角度:旋转角度的设置可根据实际标签打印需求来定。

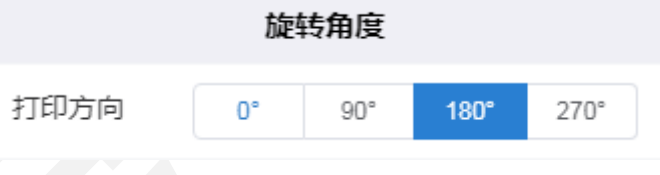

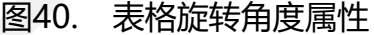

 其它参数:将参与打印打开时,表格会作为一个对象被打印出来;关闭时,表 格将只作为一个背景不会被打印出来。将锁定移动打开时,选中表格中的单元 格只能修改其属性不能在标签中移动;关闭时,选中表格可随意在标签中移动。

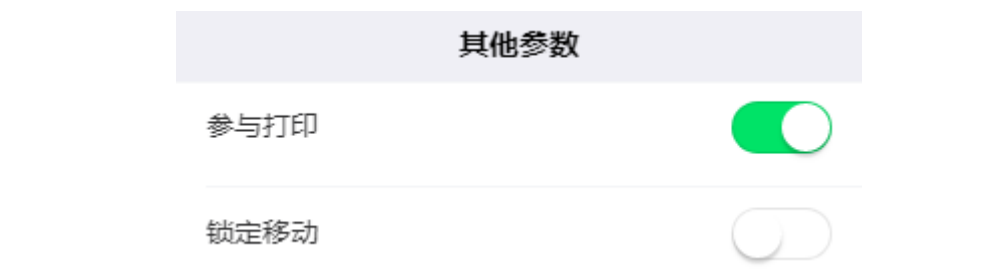

图41. 表格其它参数属性

 单元格:表格的单元格相当于一个文本对象,单元格的属性和文本对象的属性 无差别,详见文本对象属性说明。单元格被选中时,可通过"选中所属表格" 按钮切换回表格属性页;当同时选中多个单元格时可合并或拆分单元格;插入 或删除一行/一列可在不切换回表格属性页下快速增加或减少表格的行数/列数。

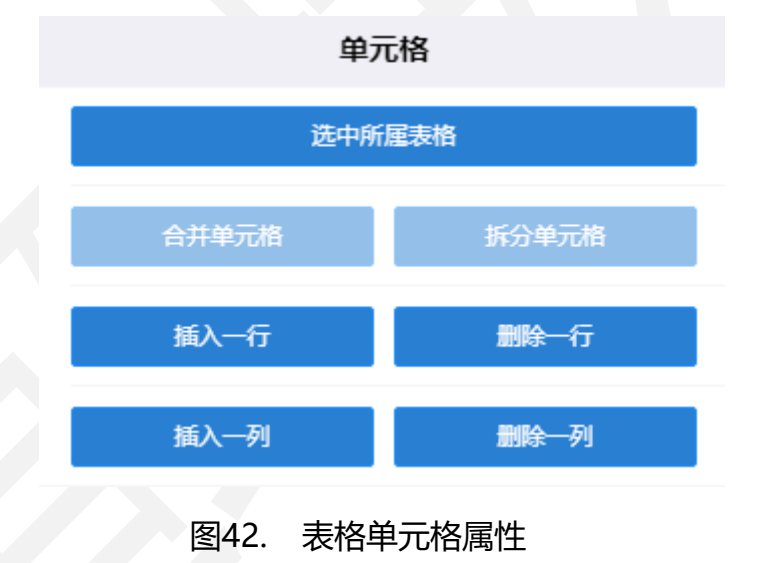

#### <span id="page-26-0"></span>3.3.3.9.日期对象属性说明

创建标签后,插入一个日期对象,选中该日期对象,点击右上角"属性"图标可查 看其属性详情。

● 日期时间:日期格式和时间格式可根据需求选择不同的格式组合显示,默认的 日期和时间显示的是当前的时间,若实际打印需求不是当前时间,可按需调整 日期偏移和时间偏移。日期偏移量在-9999~9999 之间可调节;时间偏移可调 节小时偏移、分钟偏移和秒钟偏移,小时偏移量在-23~23 之间可调节,分钟 偏移量在-59~59 之间可调节,秒钟偏移量在-59~59 之间可调节。

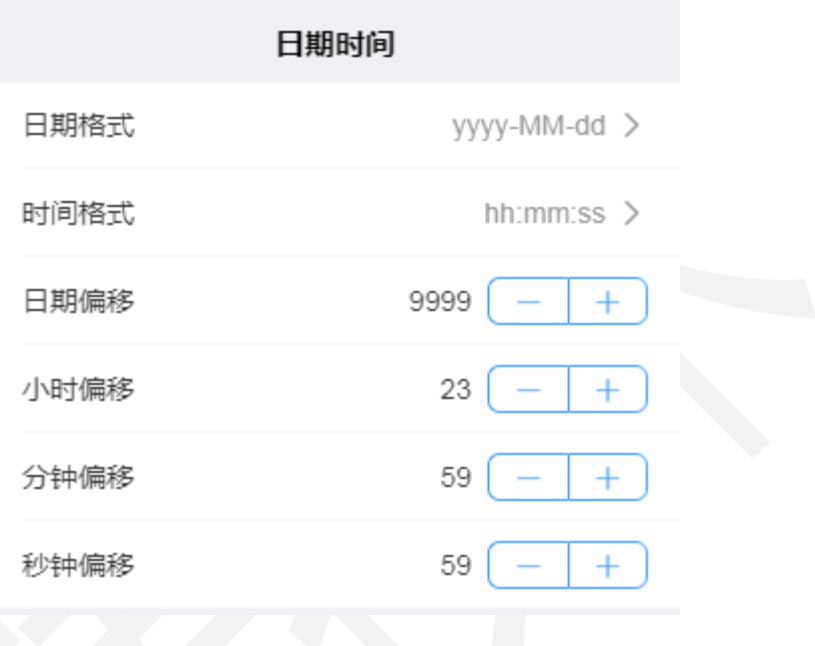

图43. 日期时间属性

字体:字体可选择在本地的黑体、新宋体、微软雅黑、楷体、隶书等常用字体 切换, 此处选择的是黑体, 字体大小和水平对齐方式都可根据实际需求调节, 此处选择的字体为小五,粗体、斜体、下划线、删除线可根据需求选择开启或 关闭。

## *DothanTech 道臻技术* インファイル インタン 微打 PC 端-用户手册

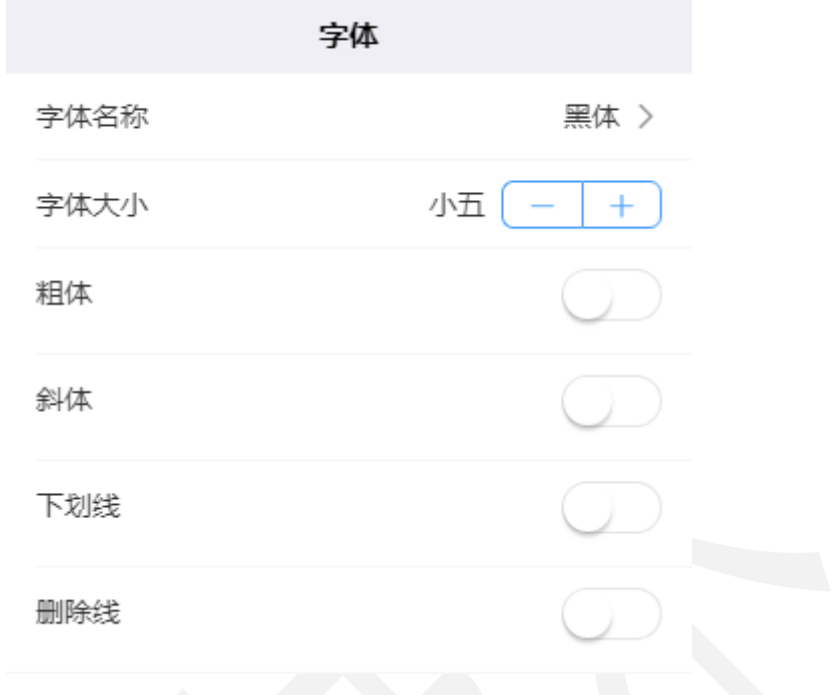

- 图44. 日期时间字体属性
- 位置大小:可以调整时间的位置使其撑满标签或水平垂直居中,也可以手动输 入宽度和距离左上的距离来微调时间的位置。

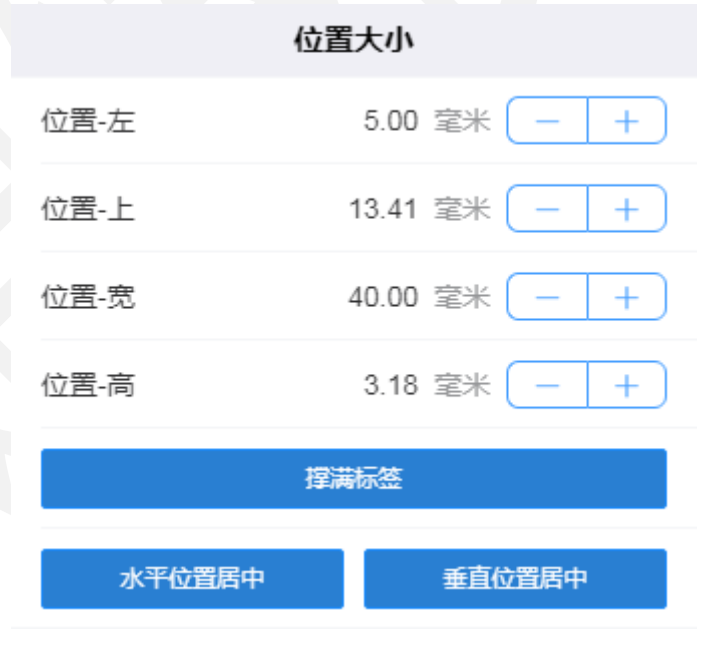

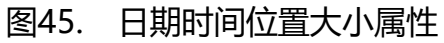

旋转角度:旋转角度的设置根据实际标签打印方向来定。

#### *DothanTech 道臻技术* インファイル インタン 微打 PC 端-用户手册 旋转角度 打印方向  $0^{\circ}$  $90^\circ$  $180^\circ$  $270°$

图46. 日期时间旋转角度属性

 其它参数:将参与打印打开时,日期时间会作为一个对象被打印出来;关闭时, 日期时间将只作为一个背景不会被打印出来。将锁定移动打开时,选中日期时 间只能调整其格式不能在标签中移动;关闭时,选中日期时间可以随意在标签 中移动。

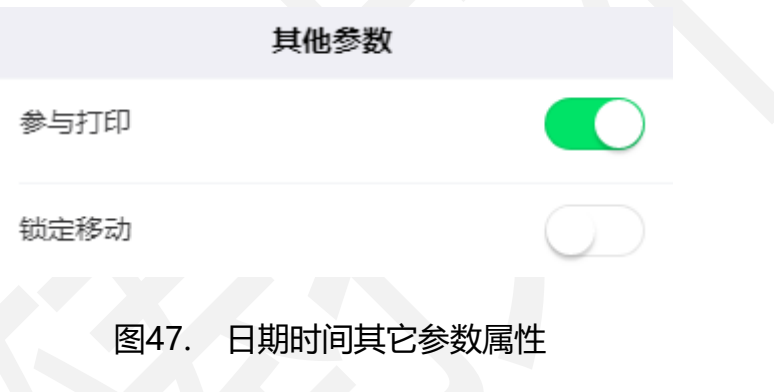

## <span id="page-29-0"></span>3.4.标签打印

## <span id="page-29-1"></span>3.4.1.连接打印机

在未连接打印机的情况下会显示"未检测到打印机",保证打印机驱动已安装成

#### 功的前提下,通过 USB 连接打印机会自动检测打印机。

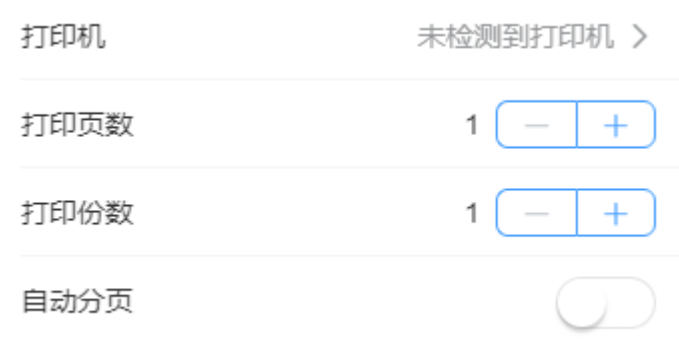

#### 图48. 连接打印机

 驱动安装完成,打印机已通过 USB 连接,检测到该打印机的型号表示打印机连 接成功。

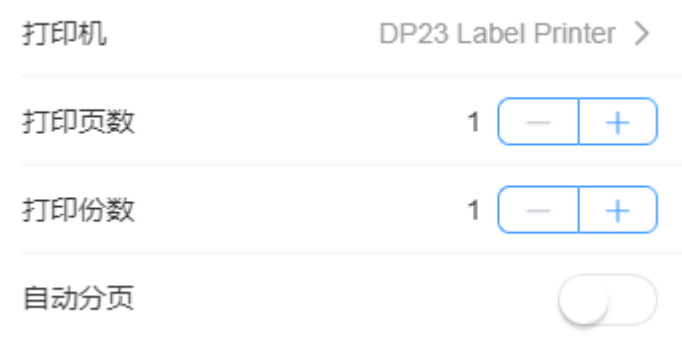

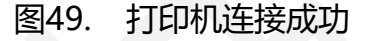

#### <span id="page-30-0"></span>3.4.2.打印标签

打印机连接成功后可开始打印任务,在打印时可调整打印浓度和打印速度。浓度的 调节范围在 1~15 之间, 1 表示最淡, 4 表示较淡, 6 表示正常, 10 表示较浓, 15 表 示最浓;速度的调节范围在 1~5 之间,1 表示最慢,2 表示较慢,3 表示正常,4 表示 较快,5 表示最快。还可根据实际需求选择打印页数和打印份数。若打印效果有偏差, 还可微调水平方向偏移量和垂直方向偏移量。

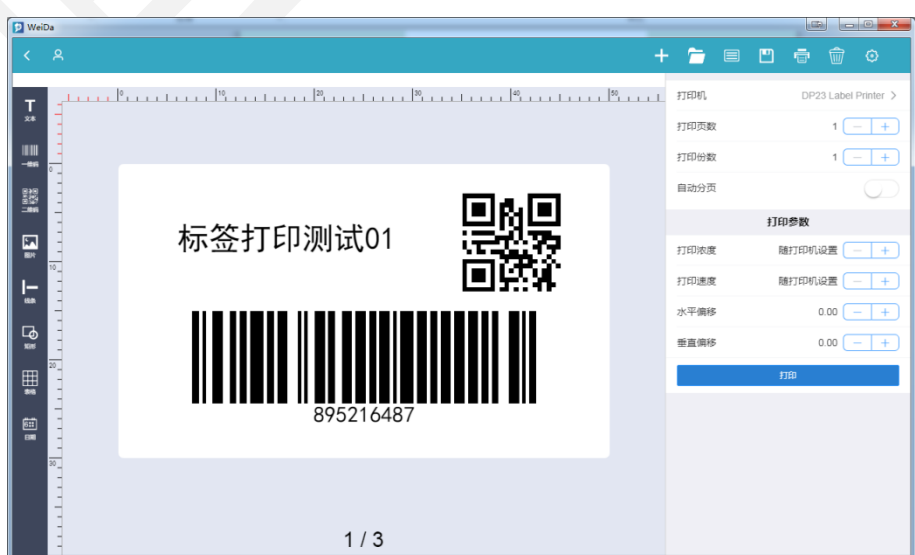

#### 图50. 调整参数打印

#### <span id="page-31-0"></span>3.5.标签模板

### <span id="page-31-1"></span>3.5.1.官方模板

打开微打进入软件,点击右上角"模板"图标可进入全部模板列表,包括"我的模 板"、"官方模板"、"共享模板"三列。官方模板不可删除,可保存到本地编辑修改。

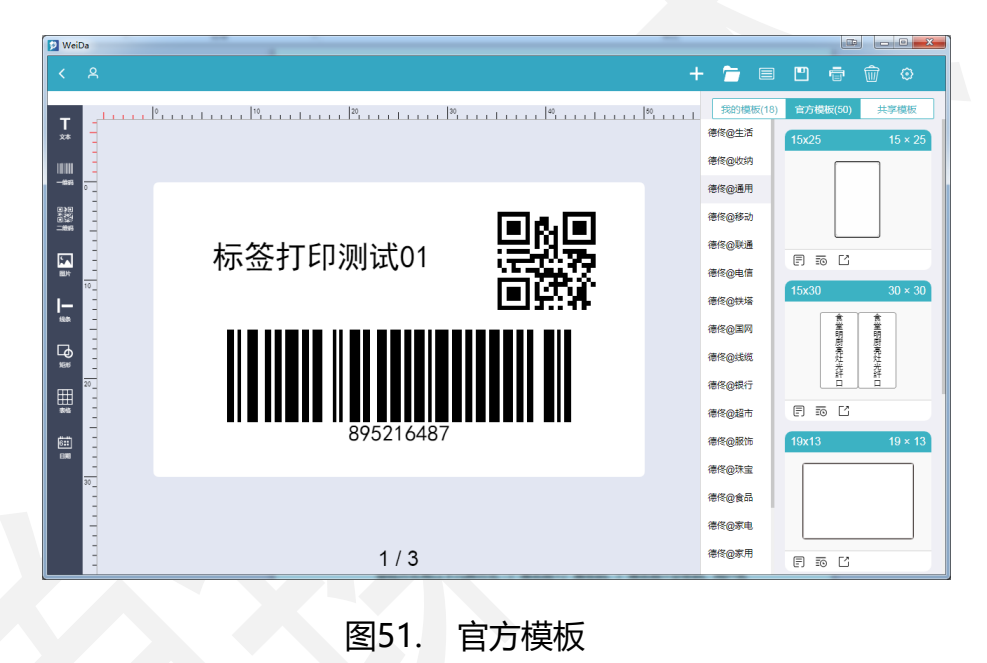

### <span id="page-31-2"></span>3.5.2. 登录云目录

打开微打进入软件,点击右上角"模板"图标可进入全部模板列表,点击左上角图 标可登陆云目录账户。

(注:设置公开访问权限开启的厂商可使用空密码登陆,表示公开访问。)

登陆方式有以下几种方式:厂商名称+厂商密码、厂商名称+空密码、用户名称+ 厂商密码、用户名称+管理密码、用户名称+用户密码、用户名称+空密码。

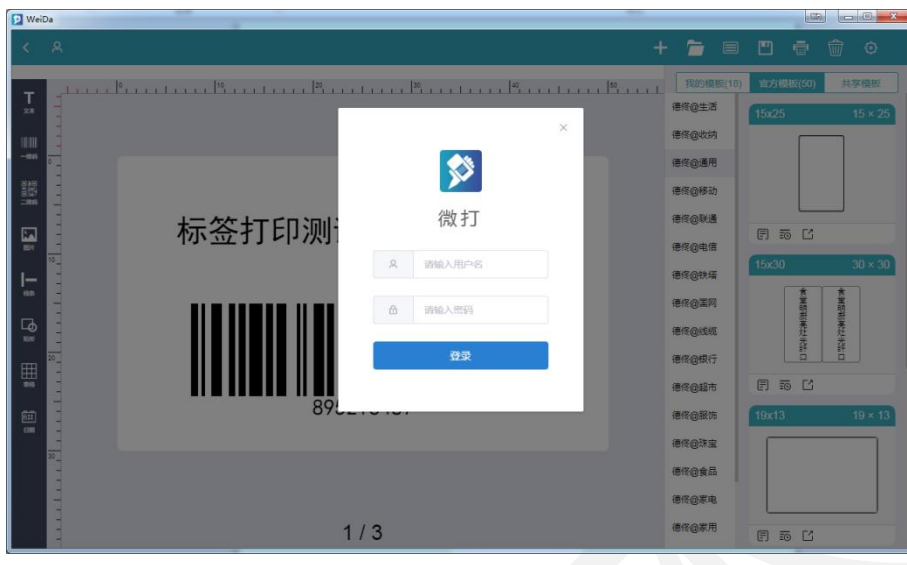

图52. 登录云目录

## <span id="page-32-0"></span>3.5.3.下载标签模板

登陆云目录后,可将云目录中的标签下载到本地,只要选中云目录中的标签会自动 在白色编辑区域打开此模板,可修改编辑其属性后手动点击右上角"保存"图标保存到 本地,也可不做修改自动下载到我的模板列表中。如选择云目录中"留言条"模板,自 动下载到本地后可在"我的模板"列表中查看有此标签。

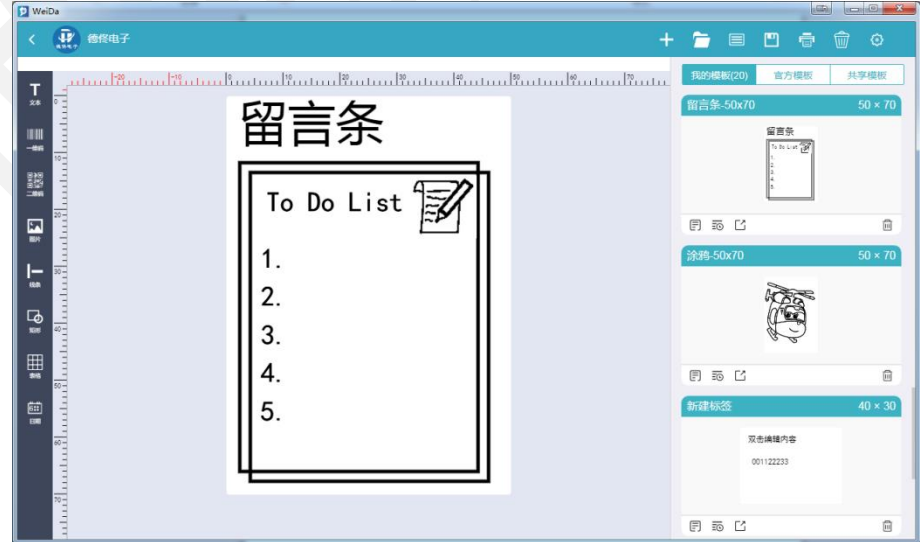

图53. 下载标签模板

## <span id="page-33-0"></span>3.5.4.删除标签模板

进入标签模板列表,可删除"我的模板"列表下的标签,"官方模板"和"共享模 板"中的标签不可删除、不可修改,只能查看或下载到本地后修改。

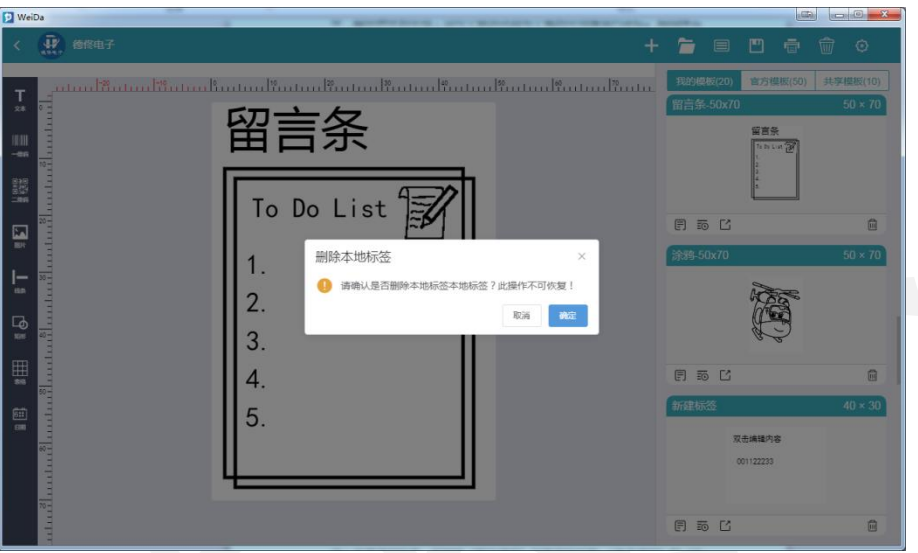

图54. 删除标签模板